# Ein Leitfaden für das Arbeiten mit Moodle

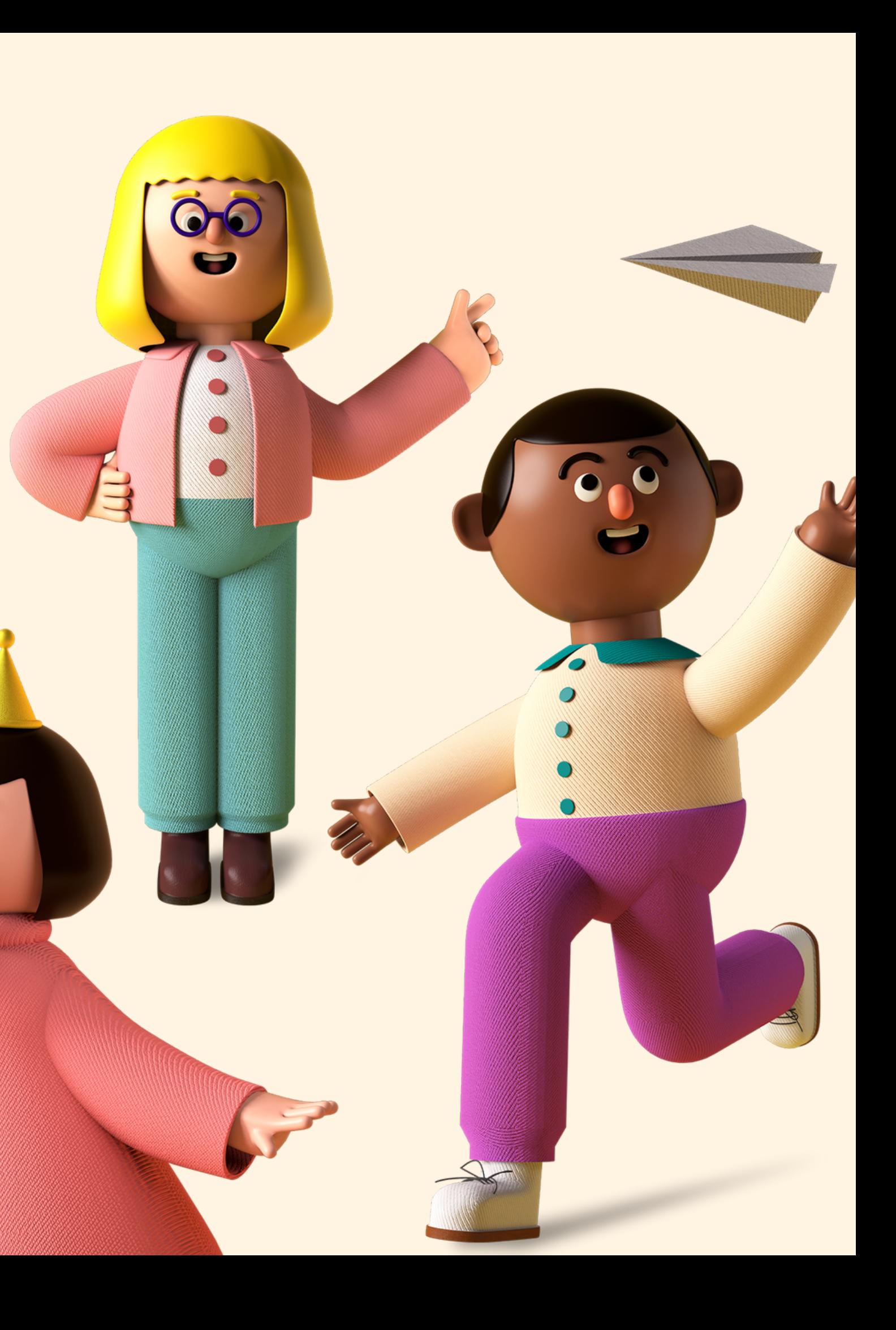

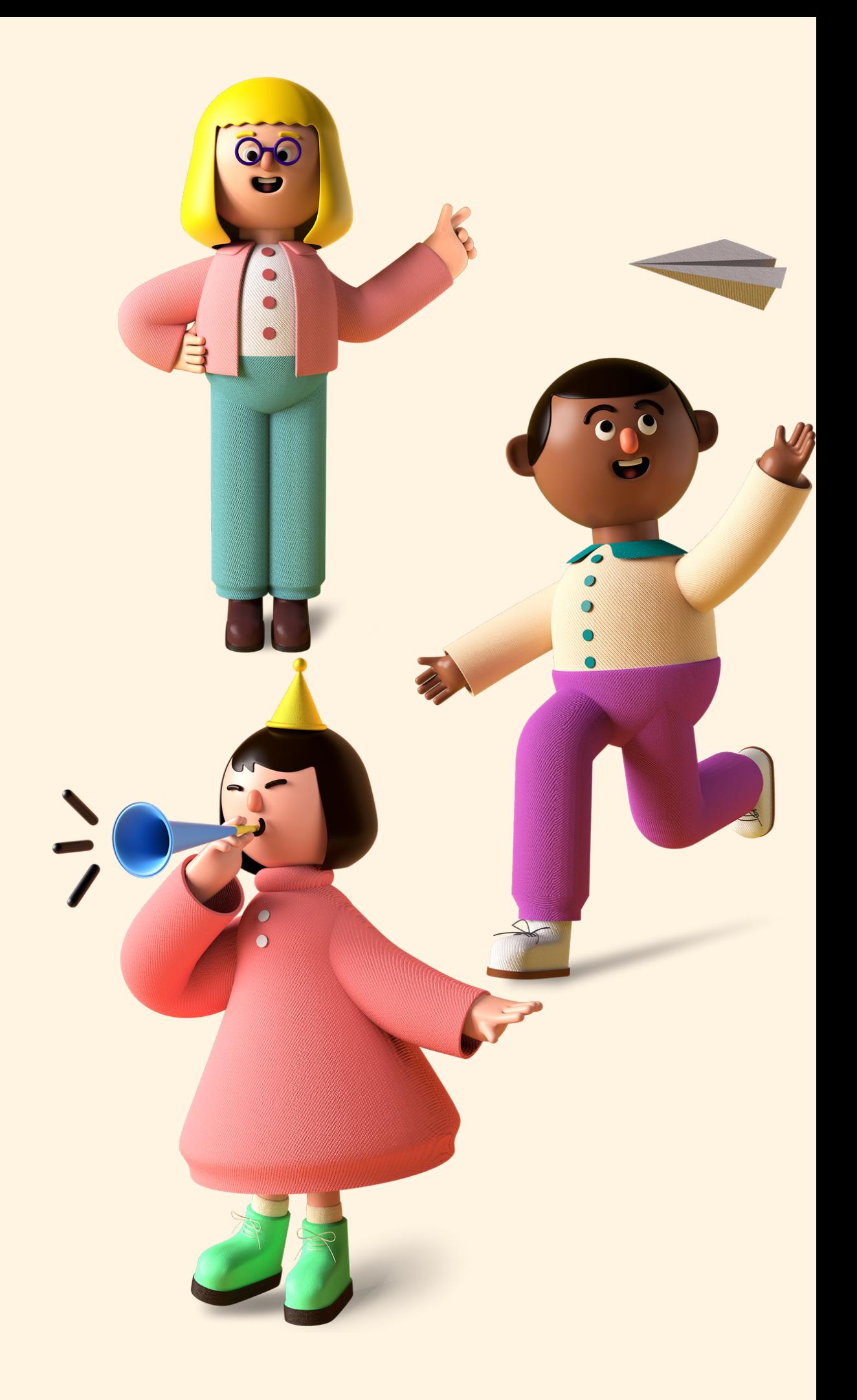

#### Wie melde ich mich an?

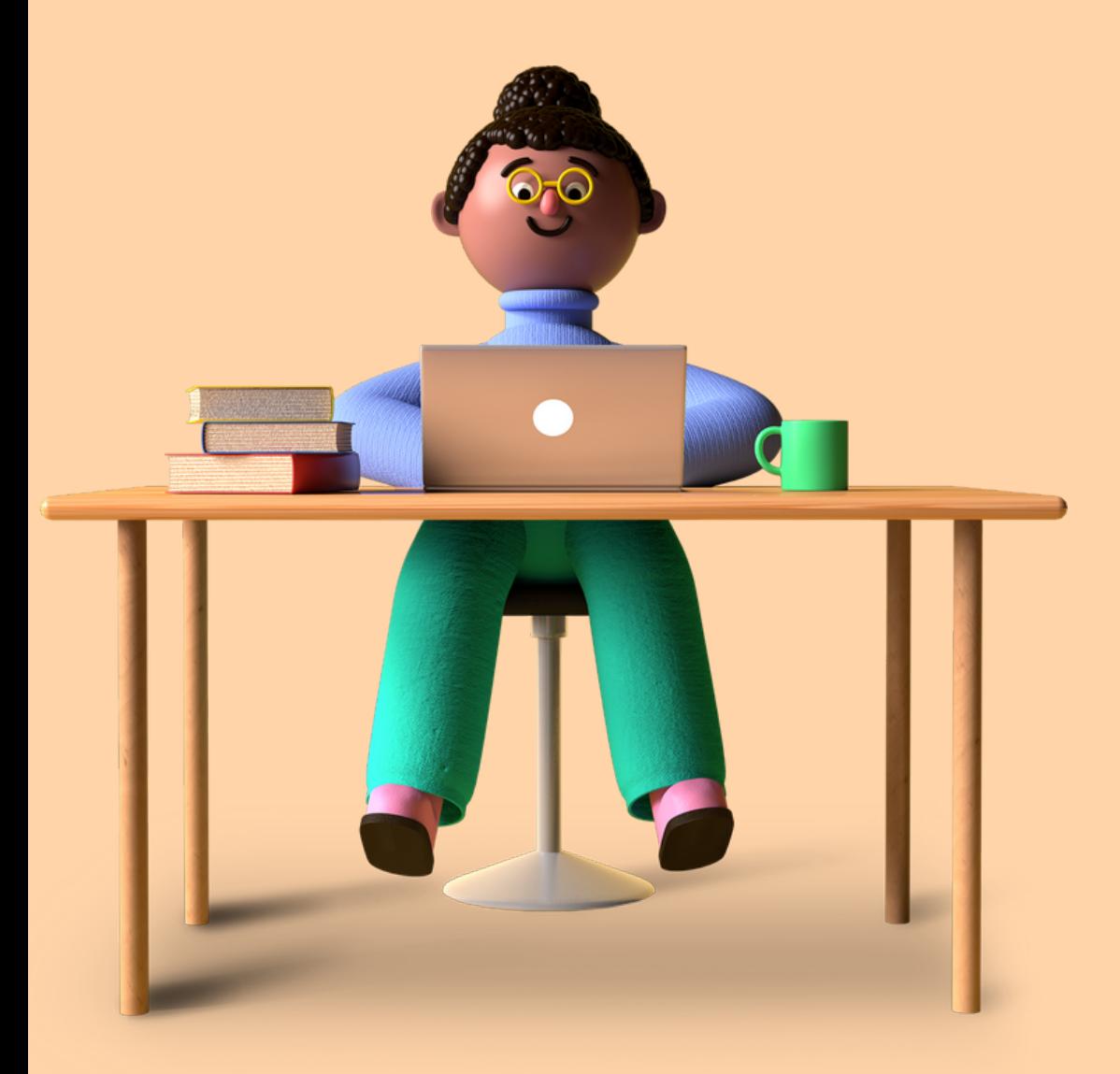

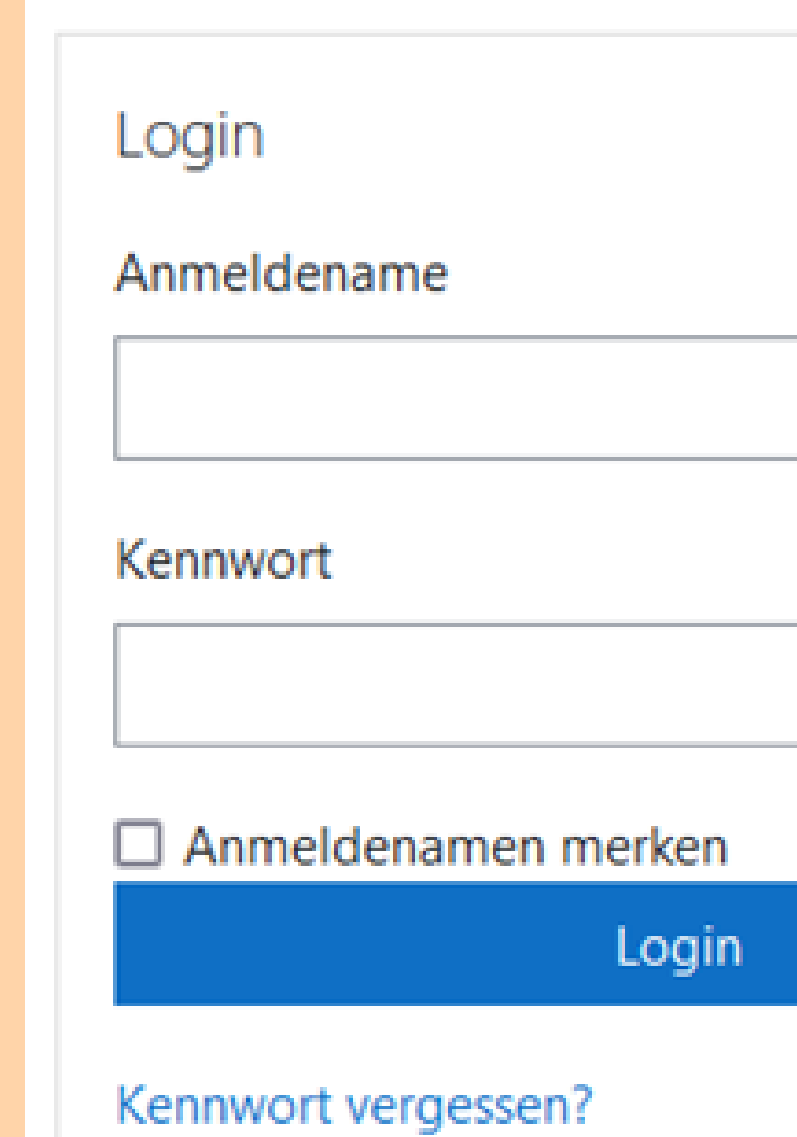

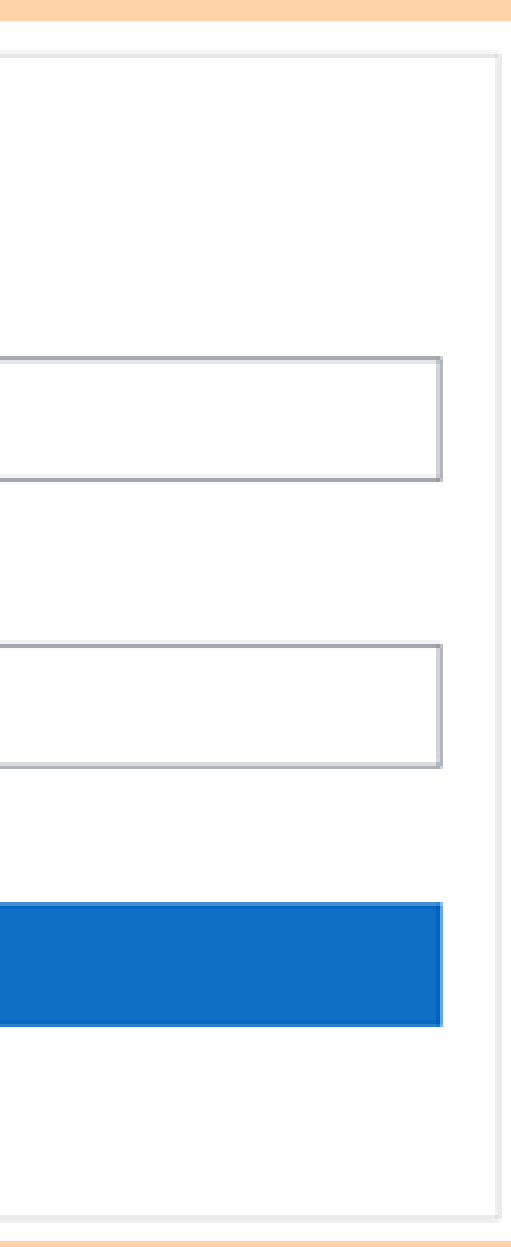

## Wie ändere ich mein Profil?

1) Oben rechts auf den eigenen Namen klicken und "Profil" auswählen.

**OO** 

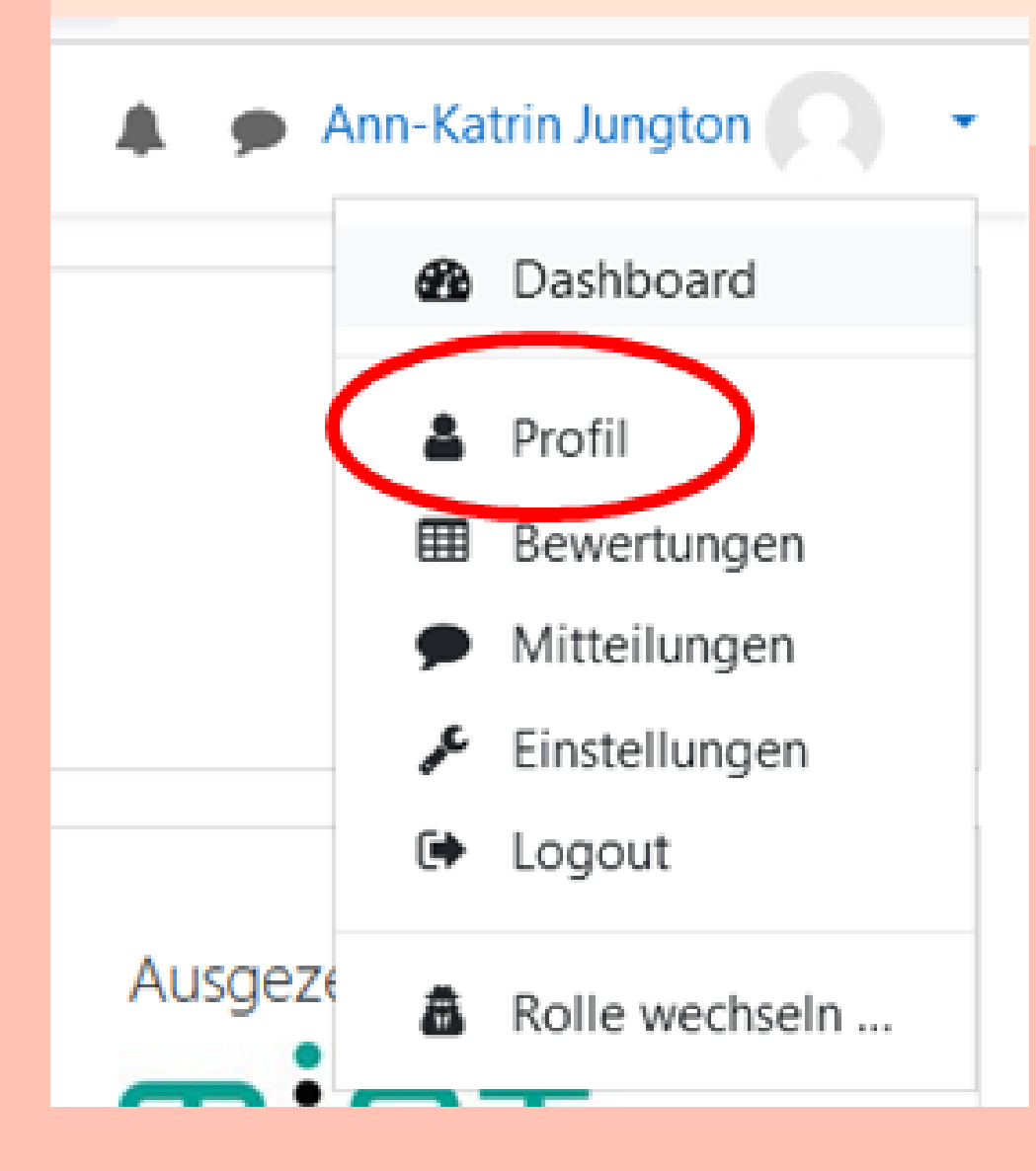

2) Profil bearbeiten anklicken

**Mehr Details** 

**E-Mail-Adresse** 

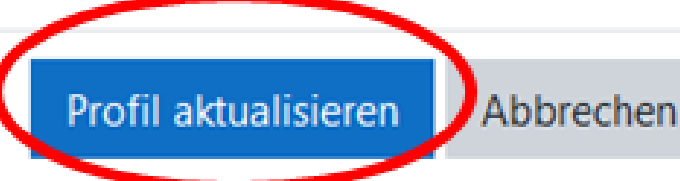

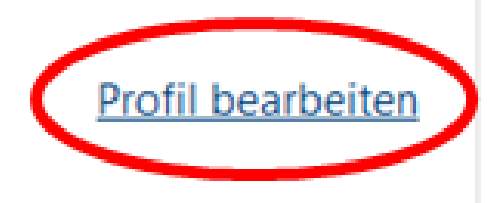

3) Angaben ändern (z.B. E-Mail-Adresse) und zum Schluss auf "Profil aktualisieren" klicken.

▶ Optional

Pflichtfelder<sup>O</sup>

### Wie finde ich meine Kurse?

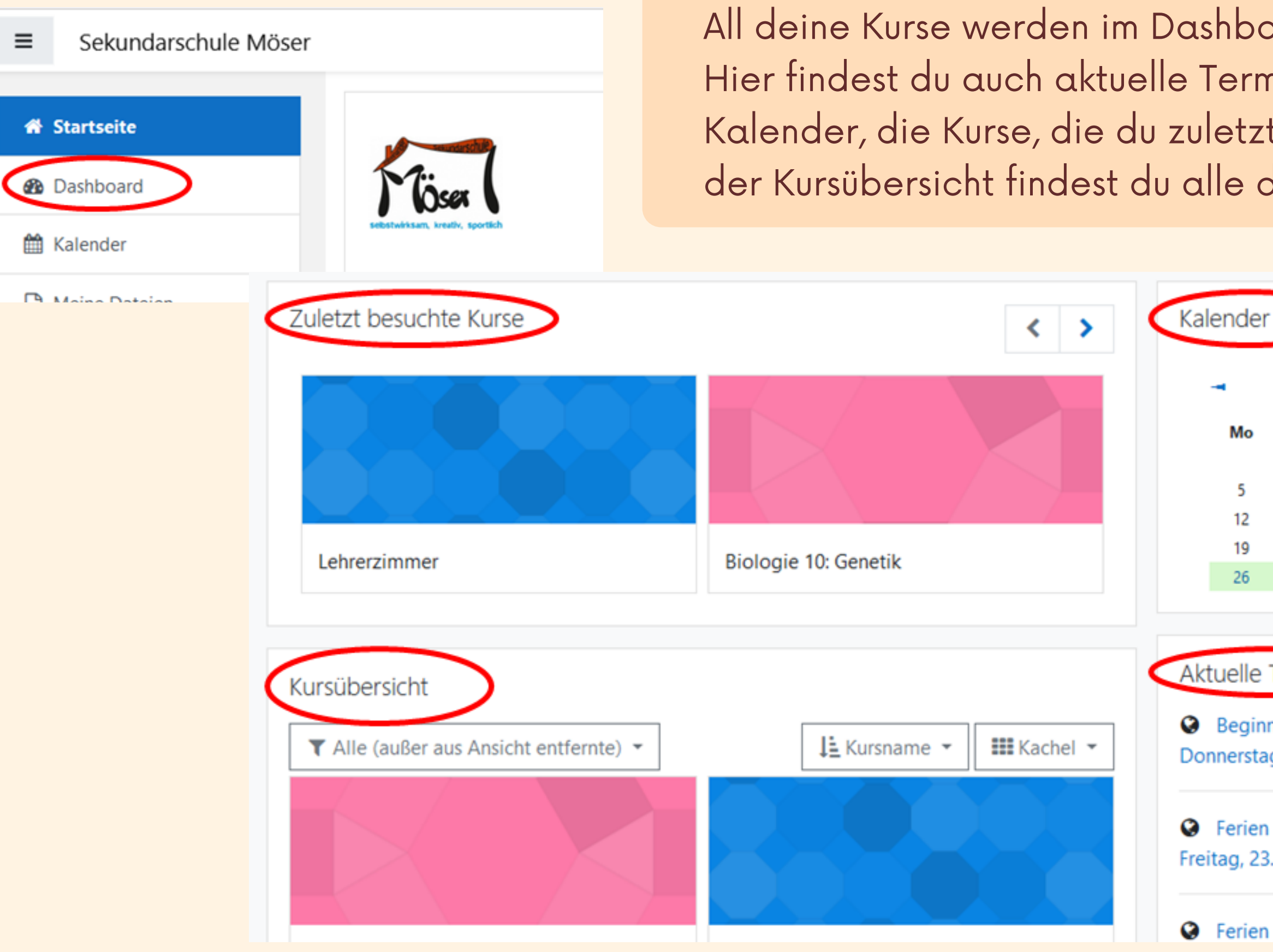

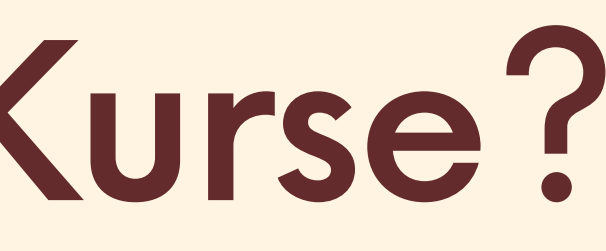

pard angezeigt. nine, deinen t besucht hast. In deine Kurse

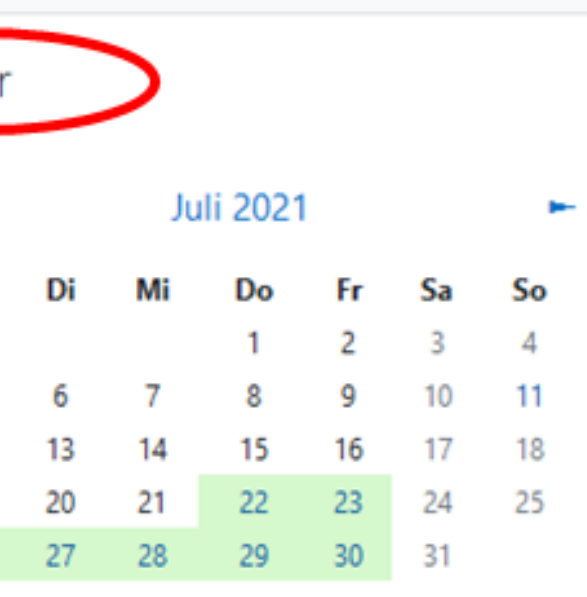

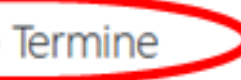

n der Ferien g, 22. Juli, 07:00

Juli, 12:21

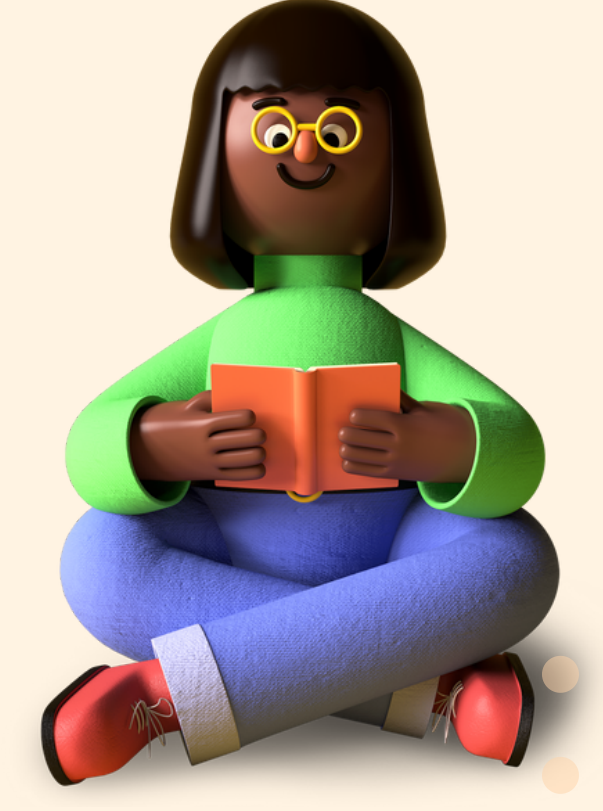

2) Kontakt suchen und Mitteilung schreiben

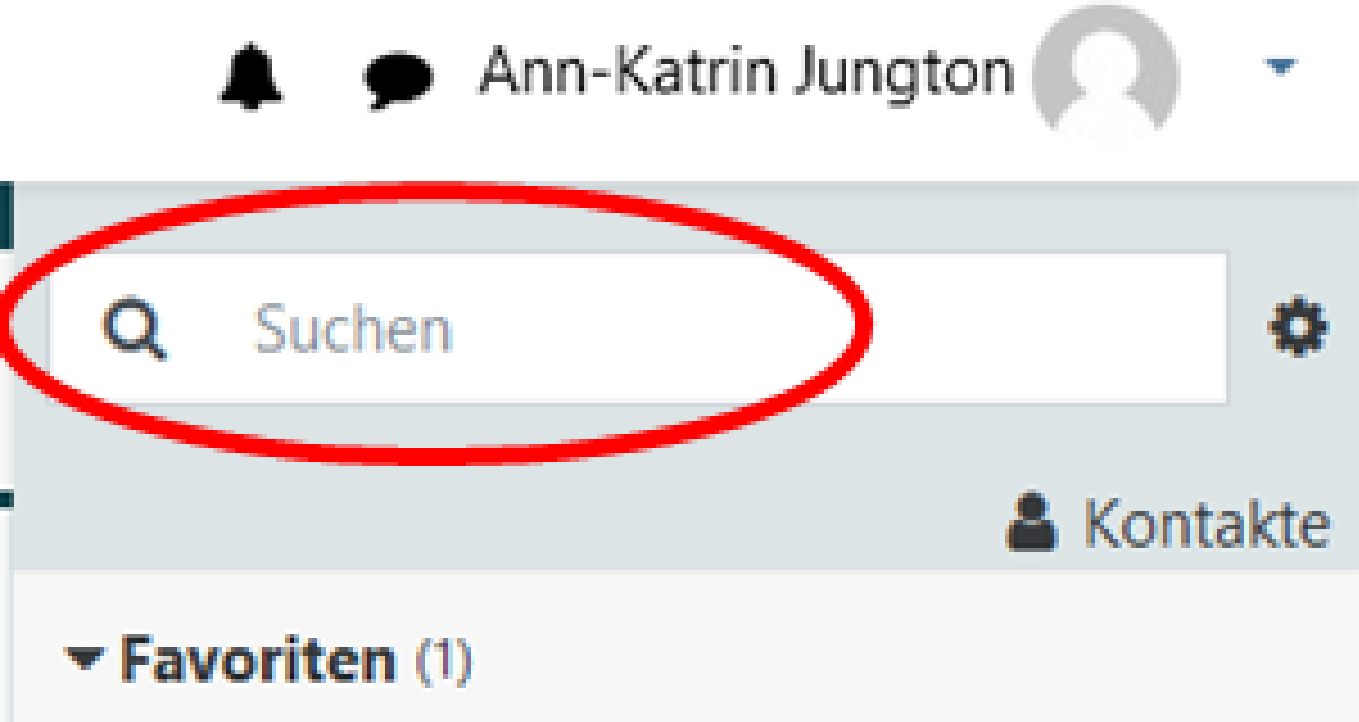

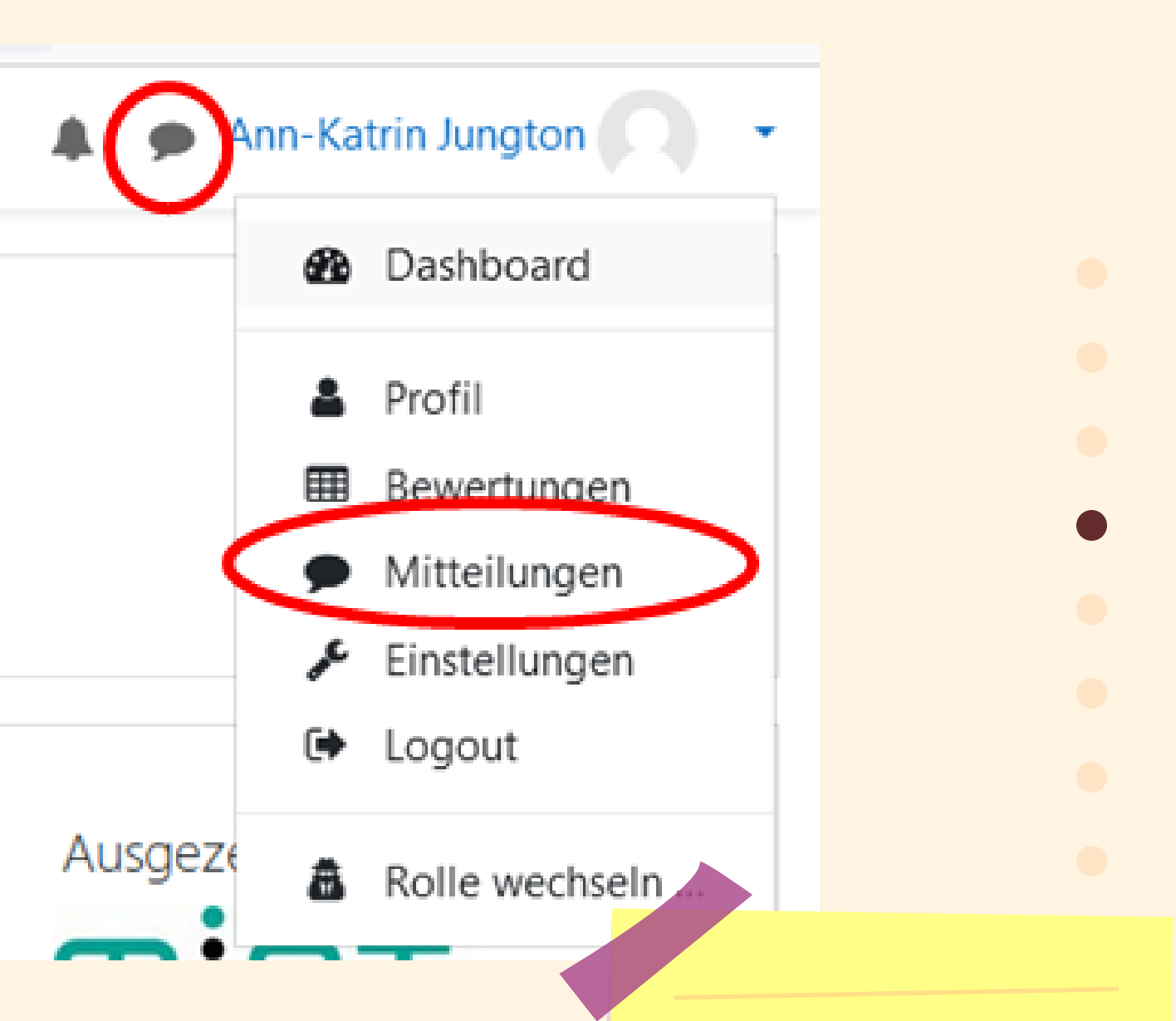

#### Wie schreibe ich eine Nachricht?

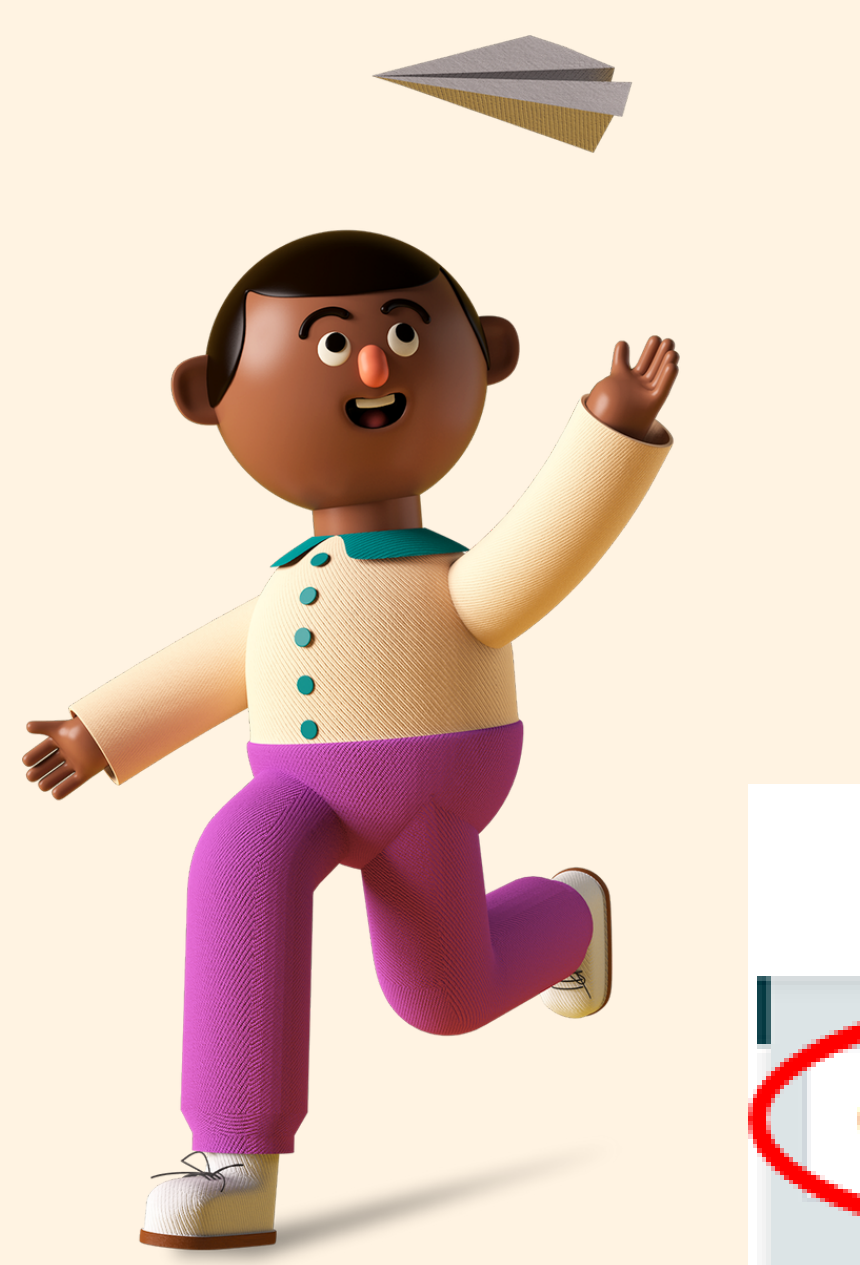

1) Auf die "Sprechblase" oder auf "Mitteilungen" klicken

> WICHTIG: Du kannst nur Personen aus deinen Kursen eine Nachricht schreiben

#### Wie nutze ich das Forum?

Wenn du mal nicht weiter kommst, nutze das Forum.

Im Forum kannst du ein neues Thema hinzufügen...

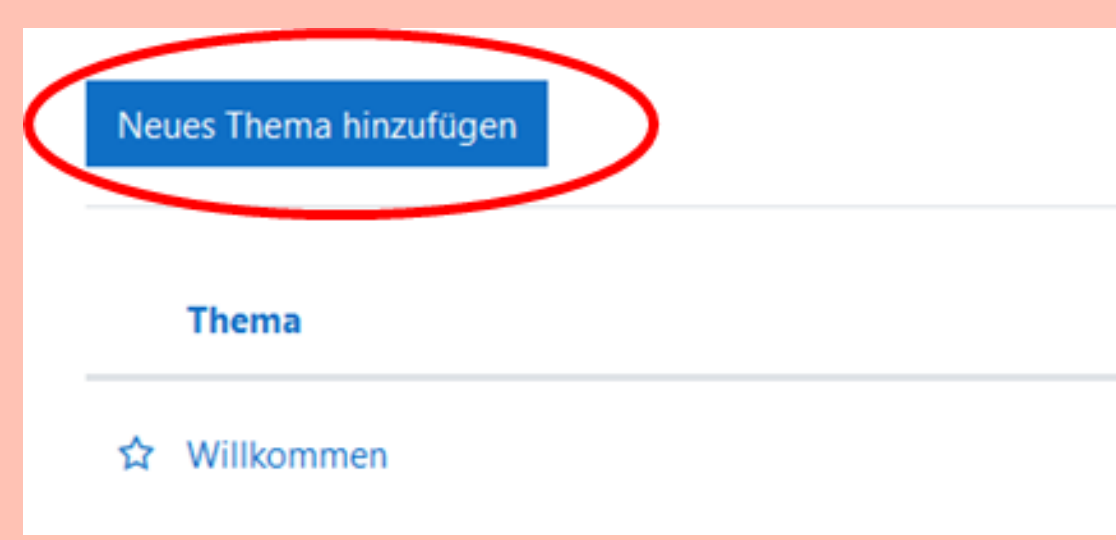

#### Wie erkenne ich ein Forum?

Ein Forum erkennst du an den eckigen Sprechblasen (grün und blau)

oder auf bestehende Themen antworten.

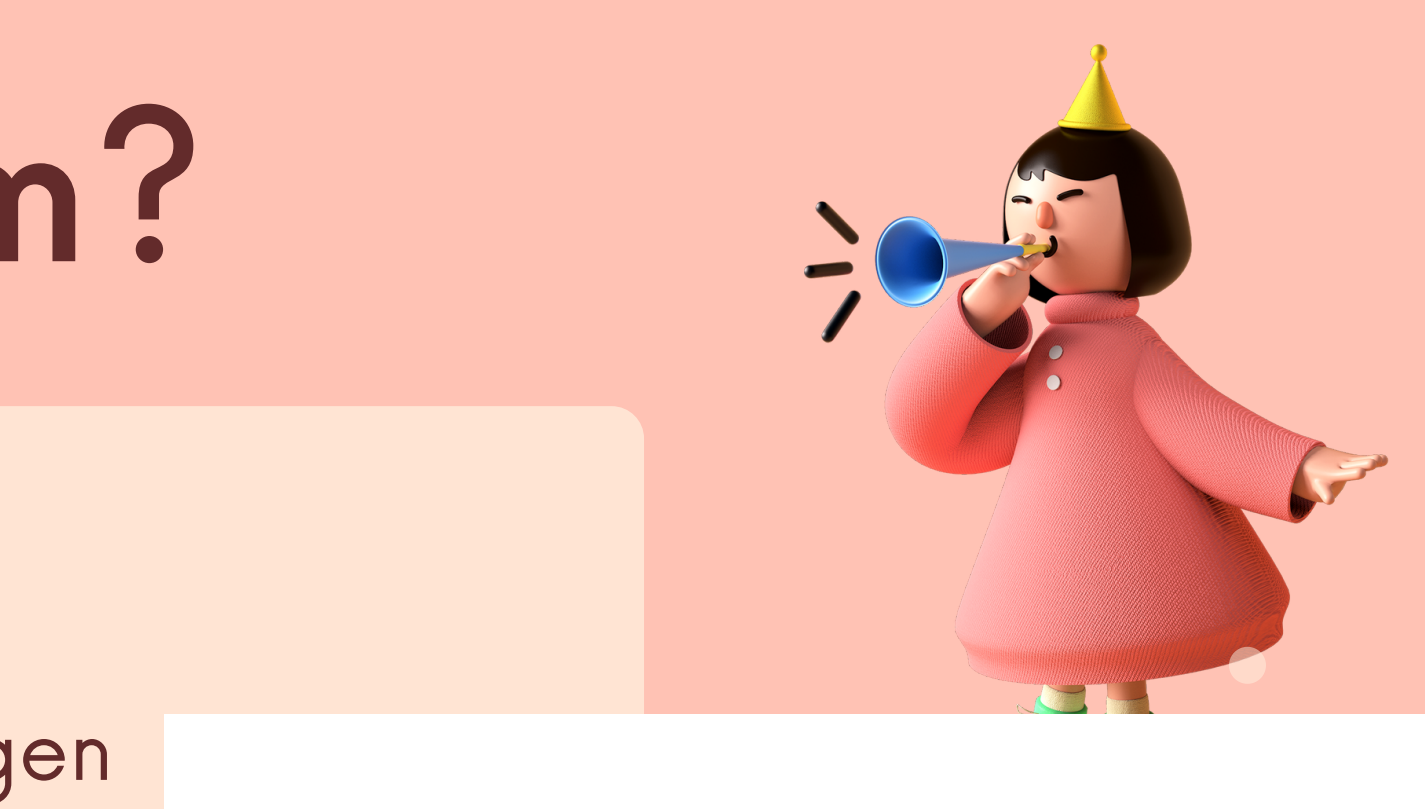

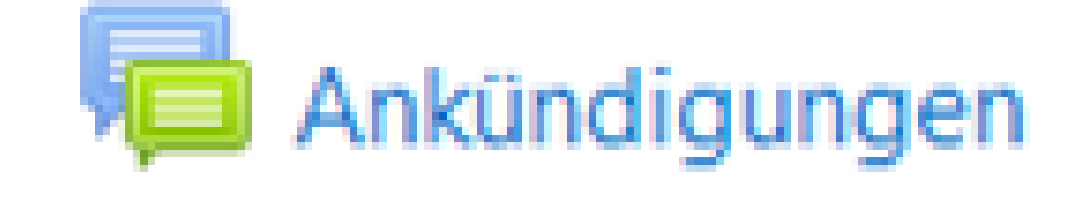

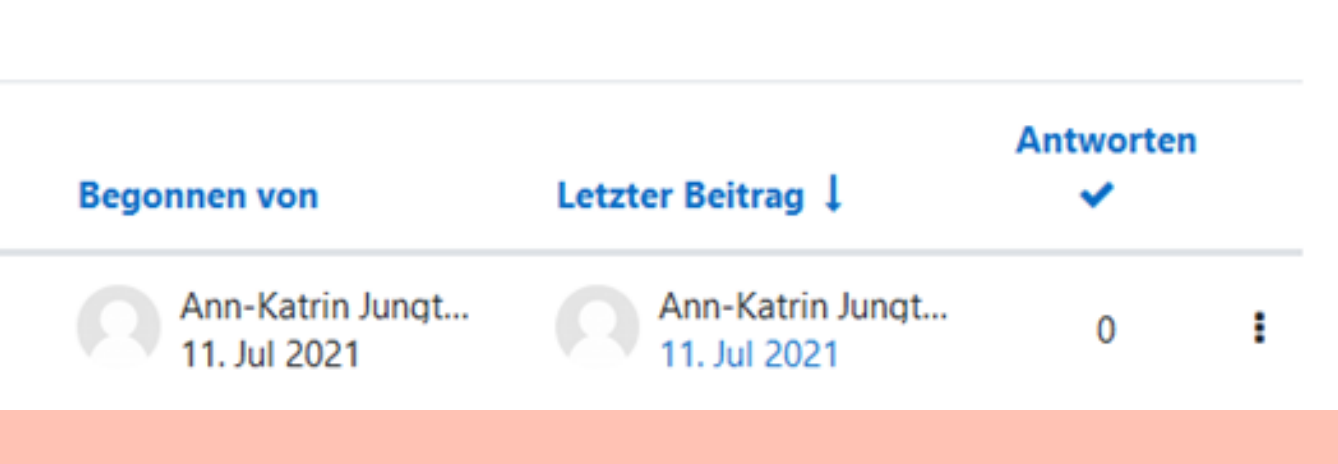

#### Wie nutze ich das Forum?

Dann auf "Antworten" klicken. Eine Antwort schreiben und auf "speichern" klicken gton - <mark>Son</mark>**ntag, 11. Juli 2021, 13:09** 

Willkommen im neuen Lehrerzimmer.

Ann-Katrin Jungton

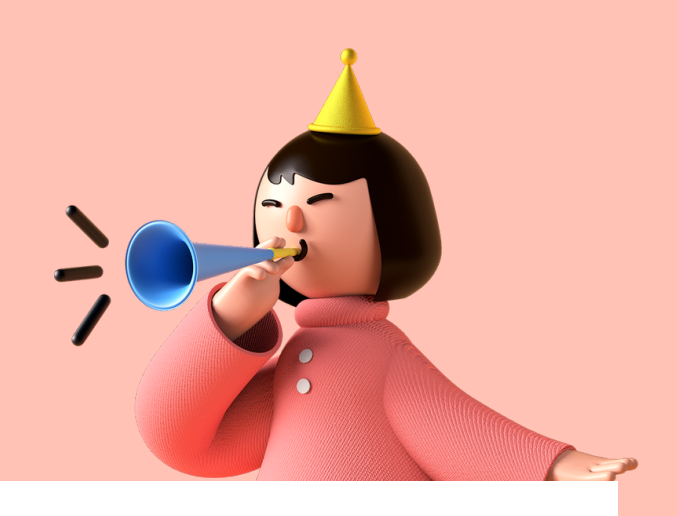

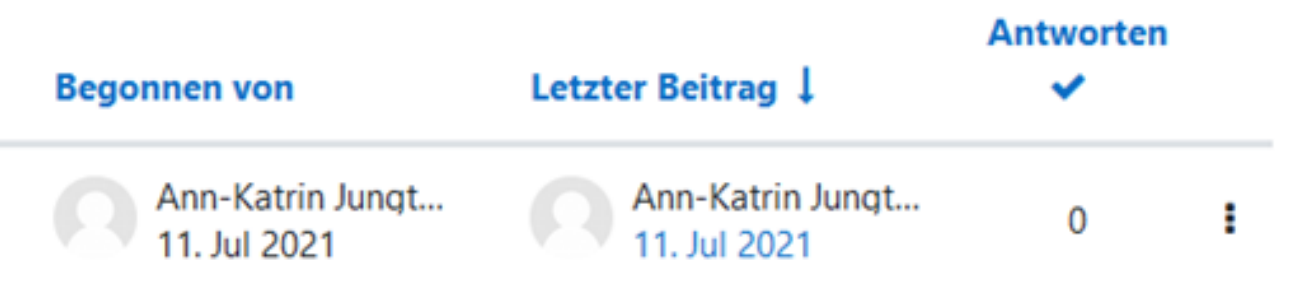

Klickst du auf "privat antworten" , können nur du und der Verfasser des Beitrags deine Antwort lesen.

Löschen Antworten

Um die Beiträge im Forum zu lesen oder zu beantworten, musst du zuerst das Thema anklicken

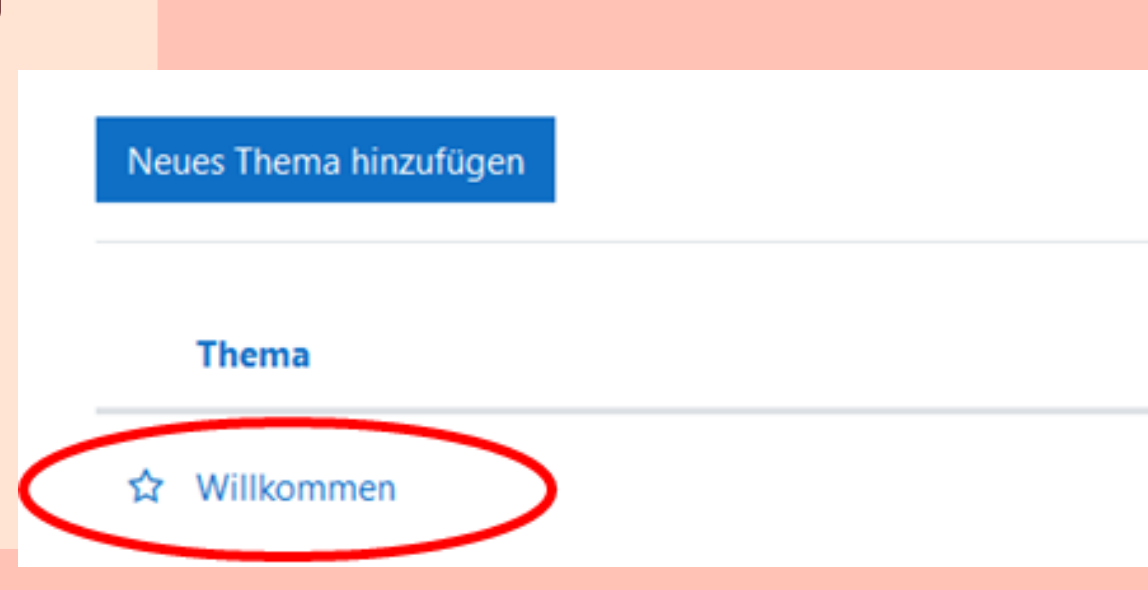

#### Wie melde ich mich zu den Videokonferenzen an?

Die Video-Konferenzen finden im BigBlueButton statt. Du erkennst ihn an diesem Zeichnen:

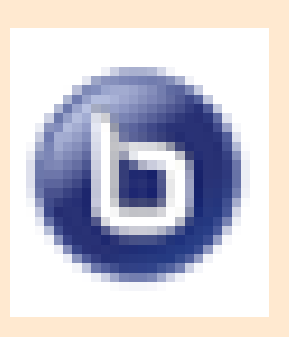

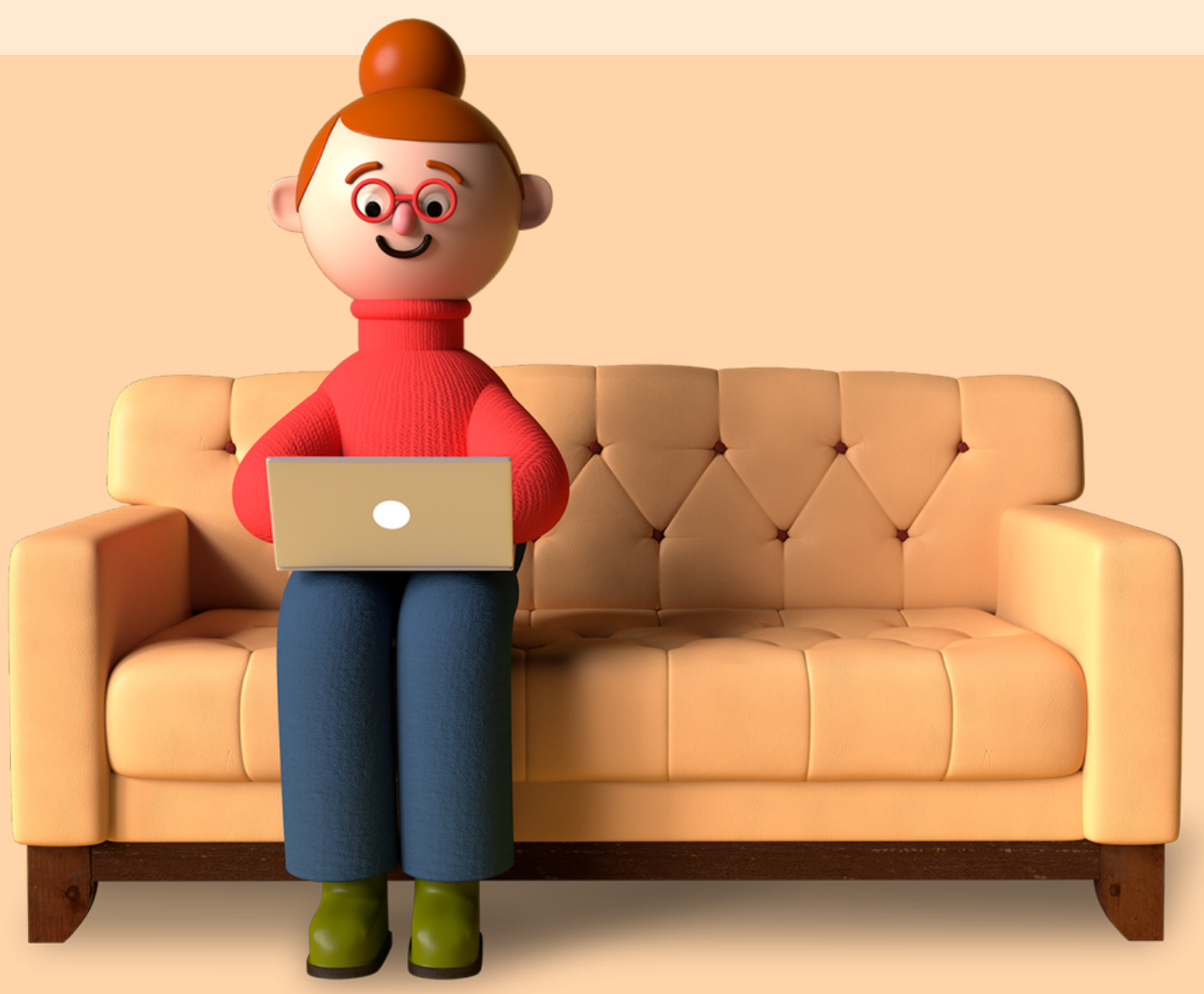

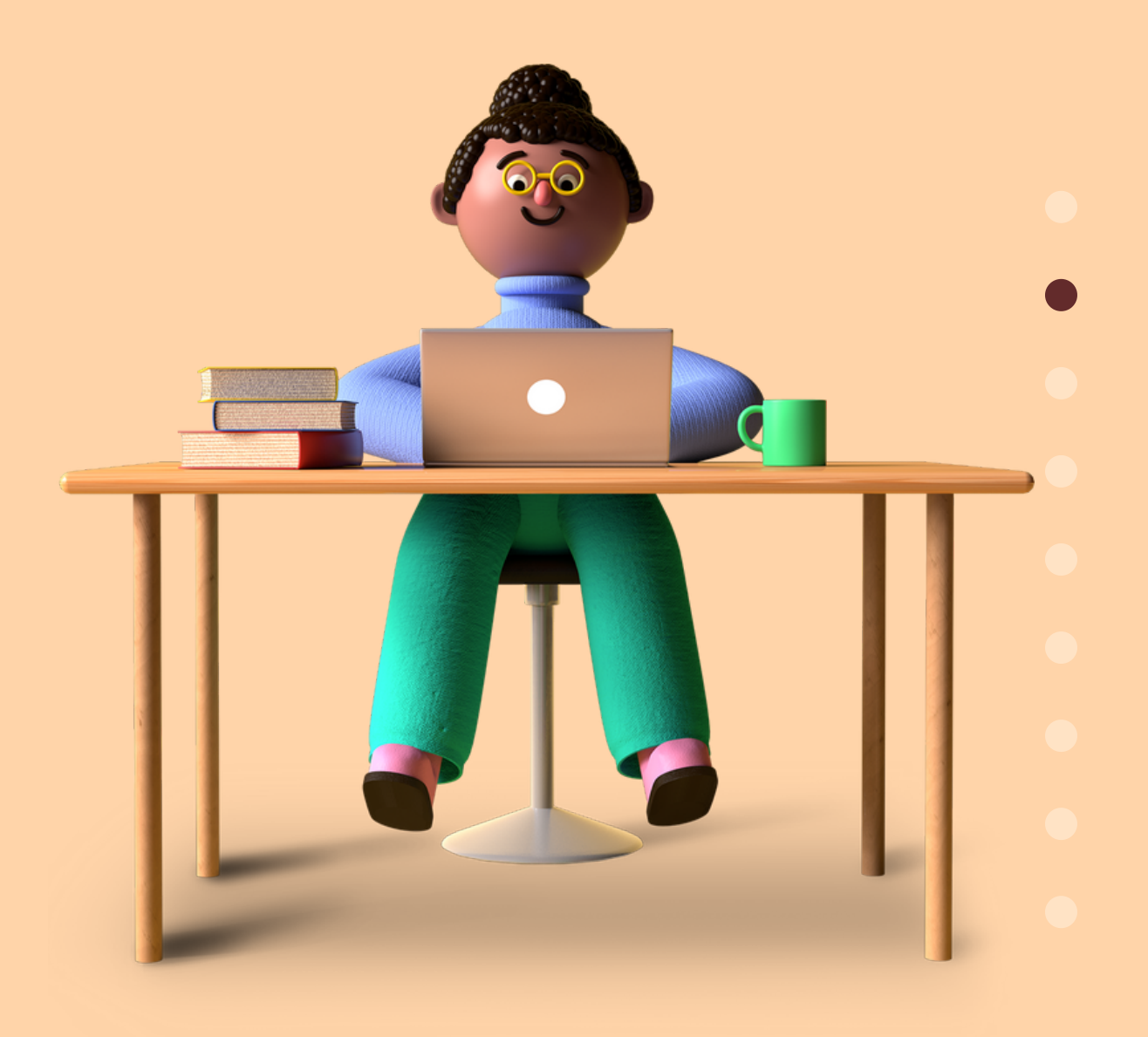

### Wie reiche ich Lösungen zu Aufgaben ein?

Wie erkenne ich eine Aufgabe?

Aufgaben kannst du an dem Symbol Hand und Blatt erkennen.

Aufgabe öffnen, genau lesen und lösen. Wenn du die Aufgabe gelöst hast, kannst du deine Lösung (Datei) abgeben ("Abgabe hinzufügen")

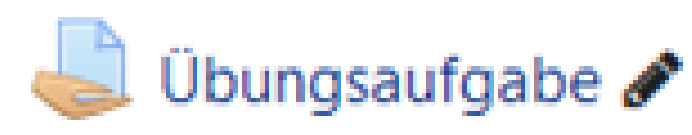

#### Abgabestatus

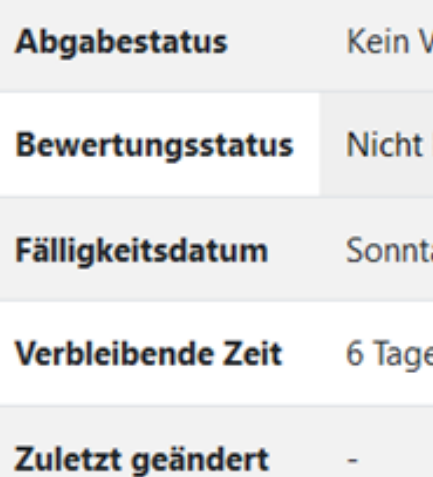

Manchmal kannst du die Lösungen der Aufgaben auch direkt eingeben .

/ersuch

bewertet

tag, 18. Juli 2021, 00:00

e 9 Stunden

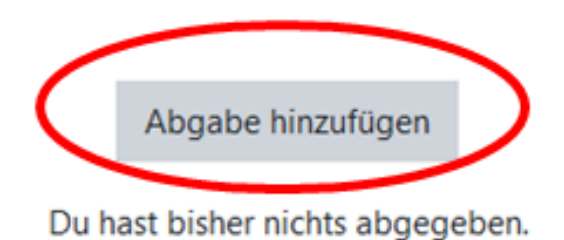

### Wie reiche ich Lösungen zu Aufgaben ein?

Jetzt kannst du deine Datei (PDF, Bild, Textdatei...) mit der Maus in dieses Feld ziehen.

Dateiabgabe

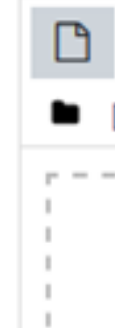

Wenn du deine Datei hochgeladen hast, bitte auf "Änderungen speichern" klicken

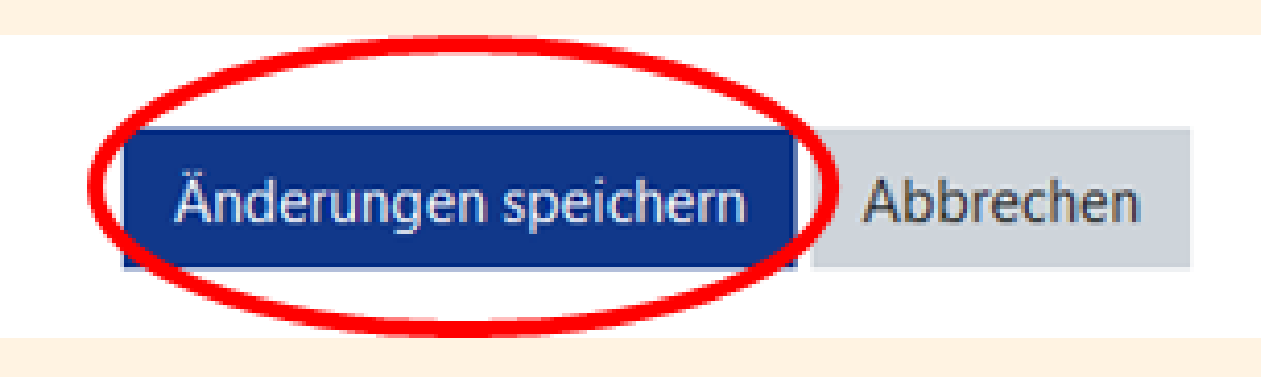

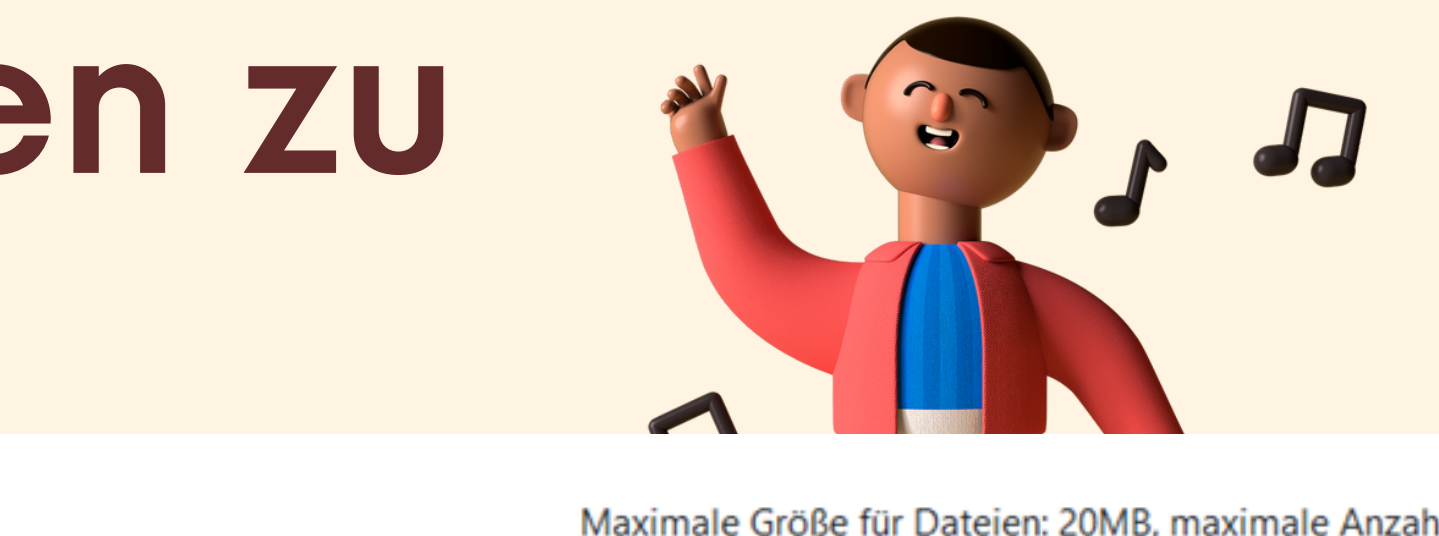

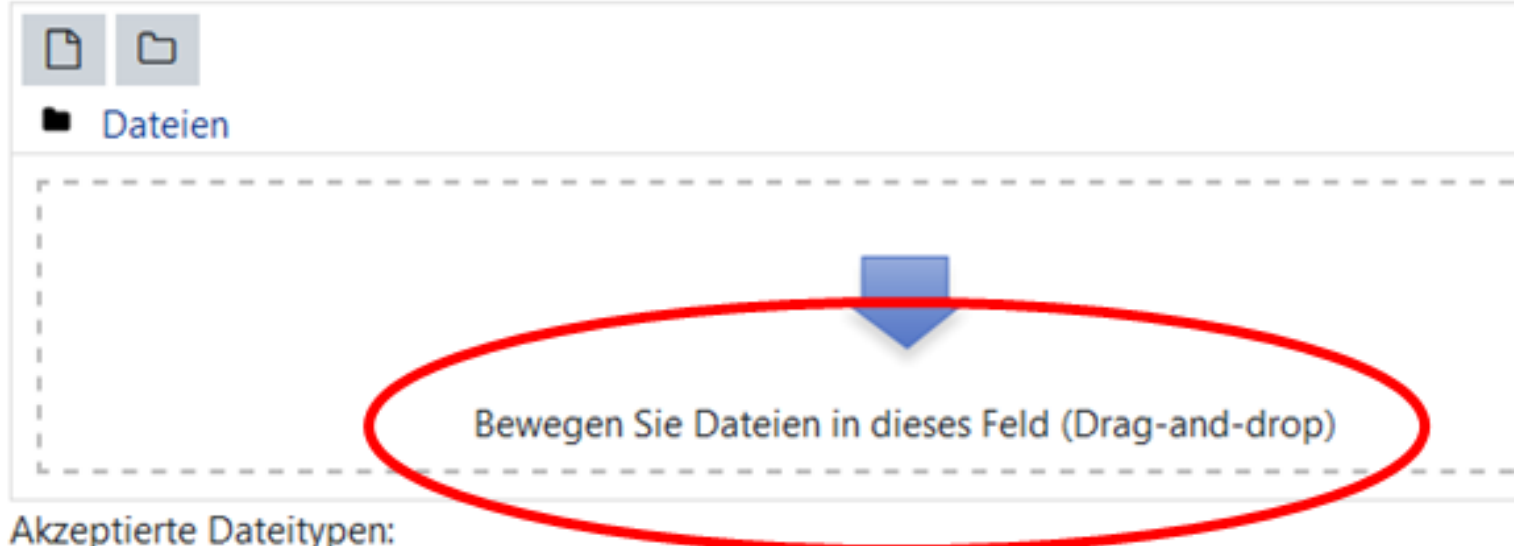

- Dokumente .doc .docx .epub .gdoc .odt .oth .ott .pdf .tf
- OpenDocument Textdokument .odt
- OpenDocument Textvorlage .ott
- PDF-Dokument .pdf
- Word 2007 Textdokument .docx
- Word Textdokument .doc

### Wie reiche ich Lösungen zu Aufgaben ein?

Nun hast du die Lösung erfolgreich eingereicht!

#### Abgabestatus

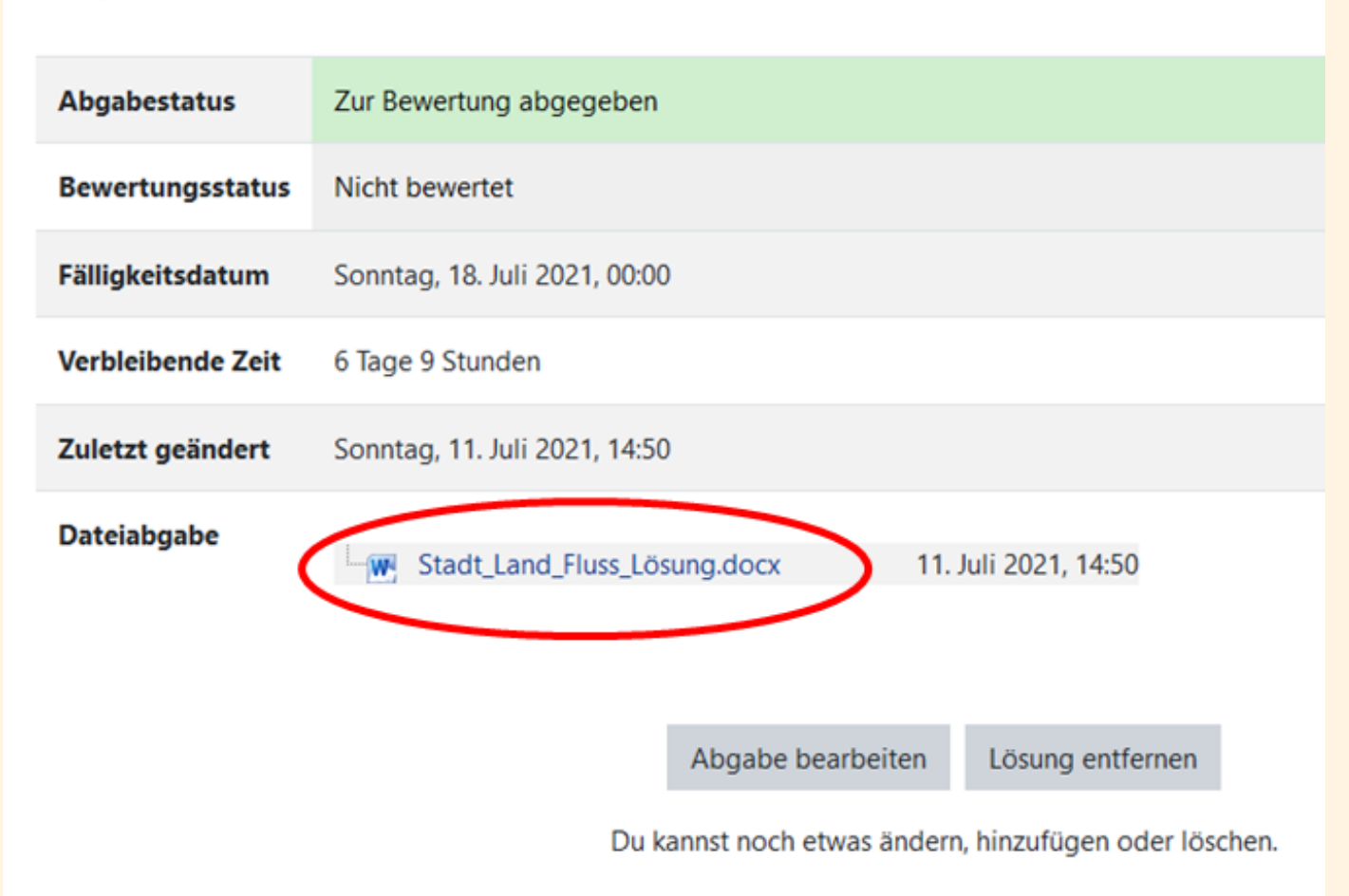

Manchmal hast du auch mehrere Versuche. Du kannst dann deine Aufgabe bearbeiten und erneut einreichen.

Das Lernen mit Moodle kann schwierig sein, aber es ist definitiv machbar.

Viel Erfolg und Spaß

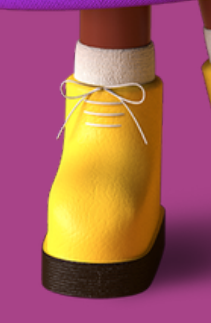

6,6

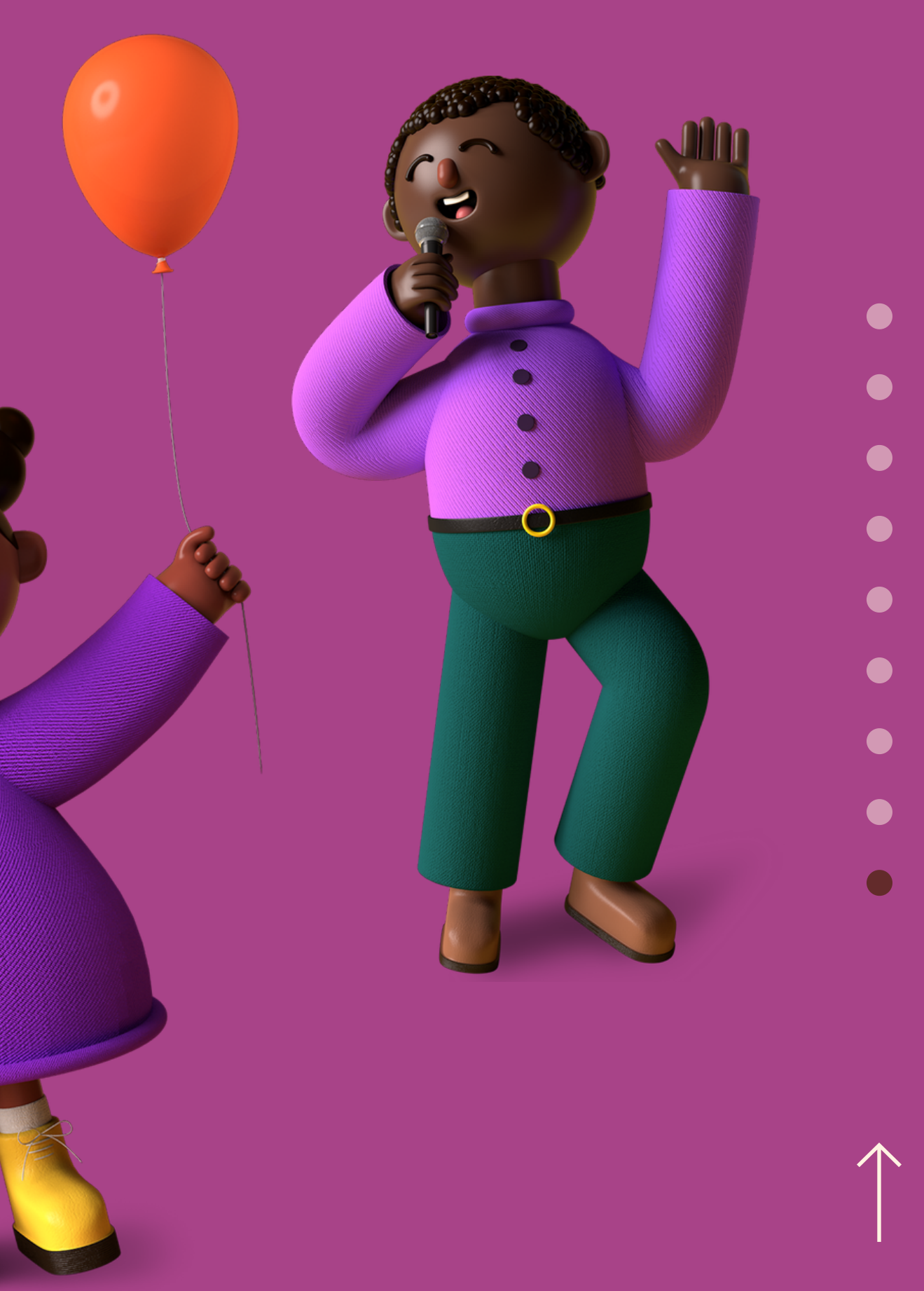